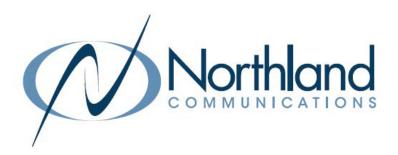

# Yealink CP965 Conference Unit

Phone + Voicemail

**USER MANUAL** 

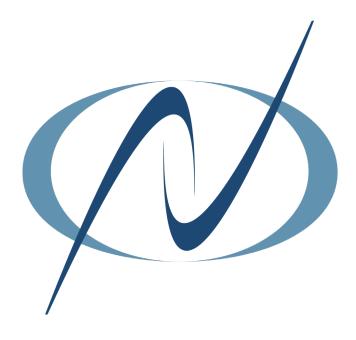

SEPTEMBER 2022

# **TABLE OF CONTENTS**

## CLICK ON ANY PAGE NUMBER TO RETURN TO THE TABLE OF CONTENTS

| <u>General Information</u>                                                                               | 1  |
|----------------------------------------------------------------------------------------------------|----|
| HARDWARE - CONFERENCE UNIT FEATURES  UNDERSTANDING LIGHTS, KEYS + INDICATORS.                            | 2  |
| <u>SCREENS + ICONS</u>                                                                                   | 3  |
| NAVIGATING MENUS AND FIELDS                                                                              | 6  |
| <u>CALL PROCESSING</u> ANSWERING, PLACING CALLS, NAVIGATING CONNECTED CALLS, DO NOT DISTURB + CALL PARK. | 7  |
| <u>ESTABLISH A MULTI-PARTY CONFERENCE</u><br>STEPS TO CREATE AN ADHOC CONFERENCE                         | 8  |
| <u>Call recording</u>                                                                                    | 10 |
| <u>CALL HISTORY</u> INBOUND, OUTBOUND + MISSED CALL LOG                                                  | 11 |
| <u>DIRECTORY</u><br>LOCAL + NETWORK DIRECTORIES.                                                         | 12 |
| <u>Connect a mobile device</u>                                                                           | 13 |
| <u>Your voicemail</u><br>Logging in and understanding common voicemail commands.                         | 15 |

# GENERAL INFORMATION

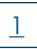

The Yealink IP Conference Phone CP965 uses the Android 9.0 operating system. It is perfect for any medium to large conference room. The Yealink CP965 provides wireless and wired pairing with your mobile staff – smartphone or PC/tablet via Bluetooth and USB Micro-B port.

#### **MAINTENANCE**

+ Clean the equipment with a soft, dry cloth. Never use liquids.

## **CP965 | FEATURES AT A GLANCE**

## **GENERAL FEATURES**

- + Android 9.0 OS
- + 5" capacitive touch screen
- + Black acoustics fabric, resistant to water/oil/stain

#### **AUDIO FEATURES**

- + Optimal HD audio
- + Yealink Noise Proof Technology, Smart Noise Filtering
- + 20-foot (6-meter) microphone pickup range
- + Built-in 12-microphone array for 360-degree voice pickup
- + Built-in microphone for noise cancellation
- + Full-duplex speakerphone with AEC

#### PHONE FEATURES

- + 10-way conference call
- + Analog PSTN calls via Yealink CPN 10 (optional)
- + Supports DECT wireless expansion microphone CPW65

## CONNECTIVITY

- + Built-in Bluetooth/Wi-Fi
- + Power over Ethernet (IEEE 802.3at), class 4
- + 1 USB 2.0 Type A port, 1 x USB 2.0 Type-C port

# **CP965 HARDWARE**

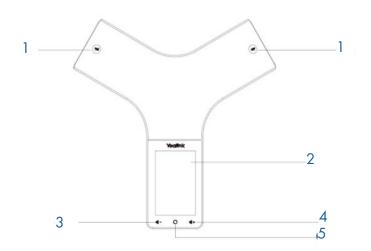

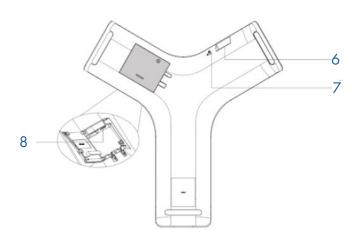

| No. | ltem                | Description                                                                                                    |  |  |
|-----|---------------------|----------------------------------------------------------------------------------------------------|--|--|
| 1   | Mute Touch Keys     | + Indicates phone status. + Toggles the mute feature on/off.                                                                                                    |  |  |
| 2   | Touch Screen        | + Allows you to select items and navigate menus on the touch-sensitive screen. Tap to select items and navigate menus.                                                                                                    |  |  |
| 3   | Volume Down (-) Key | + Lowers the volume of the speaker, ringer, or media.                                                                                                    |  |  |
| 4   | Volume Up (+) Key   | + Raises the volume of the speaker, ringer or media.                                                                                                    |  |  |
| 5   | Home Touch Key      | + Returns to the idle screen.                                                                                                    |  |  |
| 6   | USB Type-A Port     | <ul> <li>+ Allows you to connect a USB flash drive (optional) to your phone so you can record calls/conferences and play back recorded files.</li> <li>+ Allows you to charge the Bluetooth Wireless Microphone CPW25 (Coming Soon) or DECT Wireless Microphone CPW65.</li> </ul> |  |  |
| 7   | Security Slot       | + Allows you to connect a universal security cable to your phone so you can lock down your phone. The phone will not be removed after locked.                                                                                                    |  |  |
| 8   | USB Type-C Port     | + Allows you to connect a PC and turn CP965 into an external speaker and microphone for your PC.                                                                                                    |  |  |

## MUTE TOUCH KEY LED INDICATORS

The Mute touch key LED indicates the call and phone status.

| LED Status   | Description                                                          |  |  |
|--------------|----------------------------------------------------------------------|--|--|
| Solid red    | + The phone is initializing + The phone is muted.                    |  |  |
| Flashing red | + The phone is ringing.                                              |  |  |
| Solid green  | + A call is being placed.<br>+ There is an active call on the phone. |  |  |
| Off          | + The phone is powered off. + The phone is idle.                     |  |  |

## **SCREENS AND ICONS**

The user screens and icon indicators help you navigate and understand the important information on the phone's status.

## **CONTROL CENTER AND NOTIFICATION CENTER**

The control center or notification center allows you to access common features or view important notifications quickly. You cannot enter the control center or notification center during active calls, when the phone is ringing or when you are placing a call.

TO VIEW: Swipe down from the top of the screen.

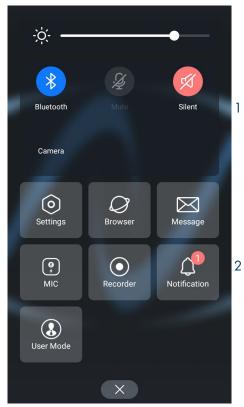

| No. | LED Status     |                                 | Description                                                                          |  |  |
|-----|----------------|---------------------------------|--------------------------------------------------------------------------------------|--|--|
|     | Control Center | Backlight Slider                | + Drag the slider to adjust the screen brightness.                                   |  |  |
|     |                | Wi-Fi                           | + Tap to turn Wi-Fi on or off.<br>+ Long tap to enter Wi-Fi setting screen.          |  |  |
| 1   |                | Bluetooth                       | + Tap to turn Bluetooth on or off. + Long tap to enter the Bluetooth setting screen. |  |  |
| '   |                | Mute + Tap to turn mute on/off. |                                                                                      |  |  |
|     |                | DND                             | + Tap to turn DND on/off.                                                            |  |  |
|     |                | Auto Answer                     | + Tap to turn auto answer on/off.                                                    |  |  |
|     |                | Silent                          | + Tap to turn silent mode on/off.                                                    |  |  |
|     | Menu           | Settings                        | + Tap to enter the Settings menu.                                                    |  |  |
|     |                | Browser                         | + Tap to browse web pages.                                                           |  |  |
|     |                | Message                         | + Tap to enter the Message setting menu.                                             |  |  |
| 2   |                | MIC                             | + Tap to enter the MIC setting menu.                                                 |  |  |
|     |                | Recorder                        | + Tap to use the Recorder to record audio and manage the recording.                  |  |  |
|     |                | Notification                    | + Tap to view notification messages.                                                 |  |  |
|     |                | User Mode                       | + Used by the system administrator and requires an Admin Password.                   |  |  |

## **IDLE SCREEN**

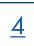

Your phone supports two idle screens by default. You can swipe left or right to switch between the idle screens.

NOTE: A third idle screen will appear if your system administrator customizes shortcut keys for you.

## **HOME SCREEN**

The Home screen displays the registered account information, time and date and system applications.

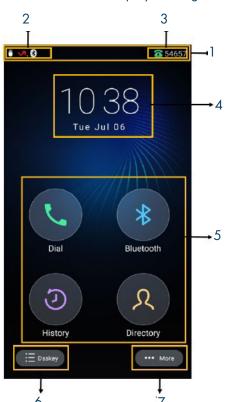

| No. | LED Status           |           | Description                                                                                                    |
|-----|----------------------|-----------|----------------------------------------------------------------------------------------------------|
| 1   | Status Bar           |           | + Displays the label of the current account, icons and times.                                                           |
| 2   | Icons                |           | + Icons are displayed on the left of the status bar.                                                                    |
| 3   | Current Account      |           | + Displays the current registered account.  If there is no account registered on the phone,  "No Service" is displayed. |
| 4   | Digital Clock Widget |           | + Displays the phone's time and date.                                                                                   |
|     | Programmable<br>Keys | Dial      | + Tap to enter the dial screen.                                                                                         |
|     |                      | Bluetooth | + Tap to enter the Bluetooth settings screen.                                                                           |
| 5   |                      | History   | + Tap to enter the History screen and view history records.                                                             |
|     |                      | Directory | + Tap to enter the Directory screen and view contacts.                                                                  |
| 6   | Dsskey               |           | + Tap to enter the Dsskey screen.                                                                                       |
| 7   | More                 |           | + Tap to enter the Control Center.                                                                                      |

The Dsskey screen displays the phone's line keys.

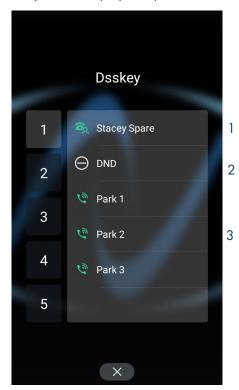

| No. | LED Status    | Description                                                                     |
|-----|---------------|---------------------------------------------------------------------------------|
| 1   | Line Key List | + Shows the line key labels. These can be customized by a System Administrator. |
| 2   | DND           | + Activates DND mode. Tap to activate/deactivate DND.                           |
| 3   | Park Keys     | + Used to place and retrieve calls on Park.                                     |
|     | Х             | + Closes the Dsskey display.                                                    |

## **CALLS SCREEN**

All of your active and held calls are displayed on the Calls Screen. When there is an active call and a held call, the calls screen appear as below.

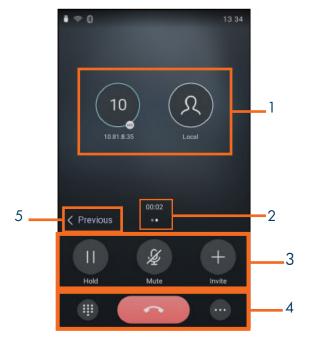

| No. | Name          | Description                                               |  |  |
|-----|---------------|-----------------------------------------------------------|--|--|
| 1   | Call Window   | + Displays all connected calls (both active and on hold). |  |  |
| 2   | Call Duration | + Displays the duration of the connected call.            |  |  |
|     | Hold          | + Places the active call on hold.                         |  |  |
| 3   | Mute          | + Mutes the microphone.                                   |  |  |
|     | Invite        | + Begins the process to add another party to the call.    |  |  |
| 4   | Keypad        | + Displays the active keypad.                             |  |  |
|     | End Call      | + Disconnects the active call.                            |  |  |
| 5   | More          | + Displays additional commands.                           |  |  |
|     | Previous/Next | + Scrolls to additional connected calls.                  |  |  |

# **NAVIGATING MENUS AND FIELDS**

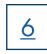

You can use different gestures on the touch screen to perform various operations. Use the tips below to help you navigate your screens.

| Gesture     |    | Action                                                                                                    |  |  |
|-------------|----|----------------------------------------------------------------------------------------------------|--|--|
| Тар         | -  | Touch an item on the screen with your finger then lift your finger.                                                    |  |  |
| Long Tap    |    | Touch and hold an item for two seconds without lifting your fingers from the screen until an action occurs.            |  |  |
| Swipe       | 15 | Touch and move. When you want to scroll quickly, swipe your finger across the screen - either up, down, left or right. |  |  |
| Drag        |    | Touch and hold, then move. To stop scrolling, stop the dragging motion.                                                |  |  |
| Pinch Open  | Y  | Touch the screen with two or more fingers, and then move the fingers away from each other.                             |  |  |
| Pinch Close | 1  | Touch the screen with two or more fingers, and then move the fingers toward each other.                                |  |  |

## CALL PROCESSING

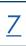

The Dialer enables you to enter a number to place a call. It also displays a list of previously placed calls or contacts in your directory.

## PLACING AND ANSWERING CALLS

TO PLACE CALL: Tap ...

OR Enter Number.

Tap **SEND**.

TO PLACE SECOND CALL: Tap MORE (...) > NEW CALL. First call is placed on hold.

Enter the number or select from the directory and tap SEND.

TO ANSWER CALL: Hear Ringtone. Call information is displayed on the Screen. Tap ANSWER.

TO SILENCE RINGING CALL: Press To SEND TO VOICEMAIL: Tap REJECT.

TO ANSWER SECOND CALL: Hear Call Waiting alert tone.

Tap ANSWER. First call is place on hold and second call is connected.

TO END CALL: Tap END CALL.

HOLD: Tap HOLD. Tap RESUME.

MUTE: Tap MUTE on the touch screen or tap (\*) The Mute key LED illuminates solid red.

**UNMUTE**: Tap (a) again. The Mute key LED illuminates solid green.

TRANSFER: Connect your call to someone else (with call on line)

#### Announced

- + Tap MORE > TRANSFER (call holds).
- + Enter the number to transfer to.
- + Tap CALL.

Wait for party to answer and announce call.

+ Tap TRANSFER again.

#### Blind

- + Tap MORE > TRANSFER (call holds).
- + Enter number.
- + Tap TRANSFER.
- + Tap B TRANSFER.

Sends all calls to voicemail or provides a busy tone if there is no voicemail.

TO ACTIVATE: Swipe down from the top of the screen to enter the control center and toggle DND on.

or

Tap **Dsskey.** Tap **DND**.

When DND is enabled, the phone displays "DND mode is enabled" and the DND icon appears in

the status bar.

TO DEACTIVATE: Select EXIT DND MODE from the idle screen.

or

Tap Dsskey and tap DND.

## **CALL PARK**

Places an active call on a "system hold" so it can be retrieved from any telephone.

TO PARK A CALL: Top MORE > DSSKEY.

Tap an available PARK Key.

TO UNPARK: Tap the applicable PARK Key.

Call is connected.

# MULTI-PARTY CONFERENCE (Maximum of 4)

There are three ways to initiate a conference call on the CP965.

- + Initiate a conference by dialing multiple numbers.
- + Initiate a conference by inviting participants.
- + Initiate a conference by merging multiple calls together.

## INITIATE A CONFERENCE CALL BY DIALING MULTIPLE NUMBERS

- + Tap 📞
- + Tap CALL MULTIPLE MEMBERS? CLICK HERE >.
- + Enter the number of the first party.
- + Tap ADD MEMBERS or select a contact.

  The information appears at the top of the display.
- + Repeat the above steps to add all parties.
- + Tap to call all the parties at once.

The conference is set when all parties answer the call.

Numbers to be added

Tap to call all parties

Dialer, Call List and Contacts tabs

**NOTE:** The number below CALL indicates the number of parties you are connecting out of 9. A maximum of 10 parties, including yourself can be connected.

## INITIATE A CONFERENCE CALL BY DIALING MULTIPLE NUMBERS

9

You can invite one or multiple parties at a time to join a conference call.

- + Place a call to the first party.
- + After the first part answers, tap INVITE.
- + Do one of the following:
  - + Enter the number of the second party and tap INVITE.

    Repeat the above step until you have added all intended parties.

    or
  - + Select to search contacts and select the contact you want to dial.
  - + Select and to view history and select a party from your history record to dial.

or

+ Select CALL MULTIPLE MEMBERS? CLICK HERE >.

Enter the number or select the contact, then select ADD MEMBERS.

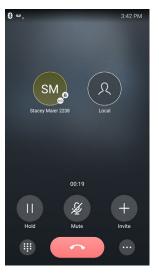

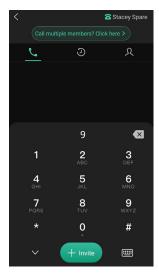

## MERGE MULTIPLE CALLS INTO A CONFERENCE CALL

When you have multiple calls, you can merge them into a conference call.

+ Tap MORE ( ... ) then tap MERGE CALLS.
The calls are merged into a conference call.

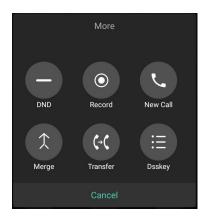

#### MANAGE CONFERENCE PARTICIPANTS

During the conference call, you can manage the participants. Tap on a conference participant to view the management tools.

- + Mute a participant: Tap FAR MUTE to mute a participant. They can still hear the other participants but cannot be heard.
- + Hold a participant: Tap HOLD to place a participant on hold.
- + Remove a participant from the conference: Select REMOVE to remove a participant from the conference permanently.
- + Split a participant from the conference: Select SPLIT to split the participant from the conference.
- + View participant information: Tap (31) to return to the conference screen and participant information.

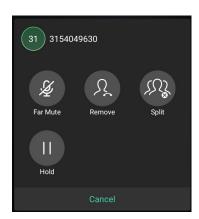

## CALL RECORDING

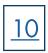

You can record up to 12 hours in one file. By default, the recorded files are saved to the internal SD card. You can connect a USB flash drive to the phone and save the recorded audio to the connected USB flash drive.

IMPORTANT NOTE: Before recording it is necessary that you know the rules and restrictions of call recording for the state

that you and others are in.

## **RECORD A CALL**

- + During a call, tap MORE > RECORD.
- + If you have a USB Flash Drive inserted, select where to store the recording.
- + To end the recording, tap MORE > STOP.

  The recording will end automatically when you end the call.
- + To mark a spot in the recording select MARK.

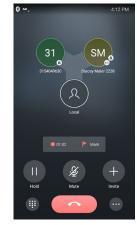

NOTES: You can record a conference call using the same method, but if the conference call is placed on hold, the recording is paused.

If the conference is placed on hold and you make another call, that call will be recorded in the same file.

#### CHECK STORAGE SPACE

You can check the total storage space and available storage space of the phone or connected USB flash drive.

- + Tap MORE > RECORDER to launch the recorder application.
- + Select which device you want to check the storage on (Local or USB).
- + Storage and available recordings are displayed for the device.

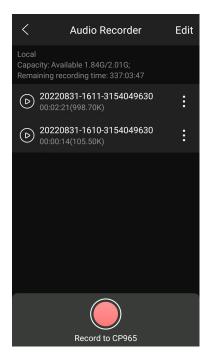

## **CALL HISTORY**

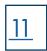

The Call History list displays all of the phones recent calls including missed, placed, received and forwarded calls. Each list holds 10 entries. The history record saves the call information such as the caller's name and number and call duration.

## **CALL HISTORY ICONS**

| ICON | DESCRIPTION   | ICON | DESCRIPTION    |
|------|---------------|------|----------------|
| 4    | Received Call | 29   | Missed Call    |
| ٧.   | Placed Call   | 65   | Forwarded Call |

## **VIEW CALLS**

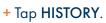

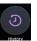

+ Tap INFORMATION to view call details.

## SAVE HISTORY RECORD TO YOUR LOCAL DIRECTORY

- + Tap HISTORY.
- + Tap INFORMATION.
- + Tap ... > ADD TO CONTACT.
- + Edit any applicable information.
- + Tap NEXT.
- + Tap DONE.

## PLACE A CALL FROM HISTORY

- + Tap HISTORY.
- + Tap the desired entry to call the number.

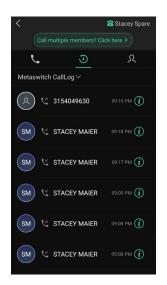

## **DIRECTORY**

There are two types of directories included in the PHONE BOOK:

- + LOCAL: Numbers you can program into your telephone. You can store up to 1000 entries in your local directory.
- + NETWORK: Entries stored by the system administrator to be used by all users, including internal extensions.

## ADD ENTRIES TO LOCAL DIRECTORY

- + Tap  $\Omega$ .
- **+** Tap .
- + Enter the contact's information.
- + Select an account.
- + Select a photo if desired.
- + Tap DONE.

NOTE: You can also add numbers to your local directory through the CommPortal Web interface. See the CommPortal User Manual at <a href="https://www.northland.net/support">www.northland.net/support</a> for how to.

## **SEARCH FOR CONTACTS**

- + Tap A.
- **+** Tap **Q** .
- + Enter the search criteria in the search field.
- + Select the desired letter from the right side to jump to contacts whose names (first or last) begin with that letter.

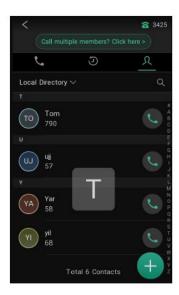

## PLACE A CALL FROM THE DIRECTORY

- + Tap 🔍.
- + Select the applicable directory.
- + Tap the desired contact.

  If the desired contact has multiple numbers listed, select the applicable number to complete the call.

# PAIR AND CONNECT A BLUETOOTH-ENABLED MOBILE PHONE

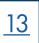

You can pair and connect a Bluetooth-enabled mobile phone with the CP965 phone. You can pair multiple mobile devices but only one can be connected at a time. After connecting them, You can:

- + Make and receive mobile calls on the phone.
- + Use the phone as a Bluetooth speaker for music on your mobile phone.
- + Merge the calls on your phone, the PC and connected mobile phone into a hybrid UC Conference Call.

NOTE: Not all mobile phones support this feature. Contact your system administrator for more information.

## **ACTIVATE THE BLUETOOTH MODE**

- + Swipe down from the top of the screen.
- + Tap 🗼 .
- + Tap MORE > SETTINGS > BLUETOOTH.
- + Turn on Bluetooth.

The phone automatically scans the available Bluetooth devices in your area. The Bluetooth icon appears in the status bar.

## PAIR AND CONNECT BLUETOOTH-ENABLED MOBILE PHONE

## **ENABLE CP965 PHONE AUDIO**

When you enable the phone audio, the phone can act as a speaker and microphone for your connected mobile phone. The call is made through your mobile phone but the audio is present on the Yealink phone and the call is controlled by the Yealink phone.

#### **TO PAIR**

Make sure that the Bluetooth-enabled mobile phone is discoverable.

- + Tap MORE > **SETTINGS** > **BLUETOOTH**.
- + Select \_\_ to search for the mobile phone.
- + Tap the desired Bluetooth-enabled phone.
- + Select PAIR on both the mobile phone and the CP965.

NOTE: The connection will be completed successfully when a prompt appears under the Bluetooth-enabled mobile phone number.

#### HANDLE A MOBILE CALL ON THE CP965

The CP965 will act as a handsfree speaker and microphone for your mobile device.

The call information appears on both the CP965 and the mobile phone screen. You can control the call's audio to go through the mobile phone or the CP965.

- + Choose Bluetooth to direct audio to the CP965.
- + Choose Handset earpiece or speaker to direct the audio to the mobile phone.

## TO CONFIGURE PHONE AUDIO FEATURE

- + Tap MORE > SETTINGS > BLUETOOTH. The phone automatically searches for available devices.
- + Tap after the desired Bluetooth enabled mobile phone name.
- + Select MOBILE CONTACT SYNC If you wish to sync your contacts.

#### TO PLACE A CALL

- + At the top of display, tap the name.
- + Tap MOBILE LINE.
- + Place a call

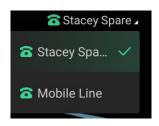

#### TO ANSWER A CALL

An incoming call to your mobile phone will also display on the Yealink phone.

+ Tap ANSWER.

During the call you can hold/resume, mute/unmute or end the call from the Yealink phone.

## DISCONNECT THE BLUETOOTH DEVICE

You can disconnect the paired Bluetooth device from the phone. When you disconnect a Bluetooth device, it remains paired and you can reconnect it to your phone.

- + Select the Bluetooth icon.
- + Tap the connected phone.
- + Tap **OK**.

## **DEACTIVATE BLUETOOTH MODE**

After you deactivate the Bluetooth mode, the Bluetooth device will disconnect from the phone, but it remains paired and you can reconnect it.

+ Tap the Bluetooth Icon.

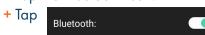

The voicemail system is voice prompted with easy to follow instructions and commands. You must initialize your mailbox for the first time by creating a password, recording your name and recording a greeting.

## FIRST TIME VOICEMAIL SET UP

To set up your voicemail for the first time:

- + Dial \*99.
- + Enter the EAS Pin provided by the System Administrator.
- + Follow the audio instructions to create a password, record your name and record your personal greeting.

## MAILBOX GREETINGS

There are multiple greeting types available for you to choose from:

**PERSONAL** Plays to everyone that calls you.

**EXTENDED ABSENCE** Plays when you will be away from your office or phone for meetings/vacation, etc.

You can turn off message acceptance when using the extended absence greeting.

System will remind you Extended Absence Greeting is playing.

**SYSTEM GENERATED** A synthesized greeting. This can be set up to include your telephone number or recorded name.

BUSY Plays when you have active calls on all available lines.

OUT OF HOURS Can be set to play outside of your normal business hours, weekends and holidays.

FORWARDED TO VM Plays when you have your phone set to forward to voicemail.

Through the Self Service CommPortal, you are able to:

- + Record and change greetings.
- + Choose your voicemail to email options.
- + Change your login for voicemail so you are not required to enter your mailbox and pin each time you log in from your own telephone.
- + Change other voicemail and telephone settings.

Please refer to the Self Service CommPortal User Guide on the Northland Communications website for full details.

## LOG IN TO VOICEMAIL

From any internal extension:

- Dial \*99.
- Enter your 10 digit telephone number and press the # key
- Enter your password and press the # key

From any external telephone:

- Dial: 315-671-0031
- Enter your 10 digit telephone number and press the # key
- Enter your password and press the # key

A A .... A A .....

|     | Main Menu                                                  |    | Listening to Messages           |
|-----|------------------------------------------------------------|----|---------------------------------|
| 1   | Listen to messages                                         | 1  | Repeat                          |
| 2   | Send a message to another user                             | 2  | Save                            |
| 3   | Work with personal greetings                               | 3  | Erase                           |
| 4   | Mailbox settings                                           | 4  | Reply                           |
| 5   | Work with Reminder Messages                                | 5  | Send a copy                     |
| 6   | Access deleted messages                                    | 6  | Increases the message volume    |
| 7   | Switch Account (log into another account)                  | 7  | Slows the message playback down |
| 0   | Access Help                                                | 8  | Pause / Resume                  |
| *   | Exit Voicemail or return to previous menu                  | 9  | Speeds the message playback up  |
|     | ·                                                          | #  | Next Message                    |
| NO. | TES: Star (*) will always back you up to the previous menu | 11 | Previous Message                |
|     | Pound (#) will bypass a user's personal greeting           | 77 | Skip backward 5 seconds         |
|     |                                                            | 99 | Skip forward 5 seconds          |

## ADDITIONAL VOICEMAIL SETTINGS

There are additional voicemail settings available in the main menu. Some settings are only available when you log in through a telephone. See the CommPortal User Guide for settings that are available through CommPortal.

## **WORK WITH GREETING SETTINGS**

From the Main Menu, press 3 to work with Greetings. The following greeting settings are available.

Press 1 to work with the personal greeting

Press 2 to work with the extended absence greeting

Press 3 to choose a system generated greeting or to work with your recorded name

Press 5 to work with the greeting that plays when your phone is busy

Press 6 to work with your out of hours greeting (this allows to set a schedule for a greeting that plays outside

of your normal business hours). See also the CommPortal User Guide.

Press 9 to work with the greeting callers here when your phone is set to forward all calls to voicemail

## WORK WITH TIMESAVER AND CONVENIENCE SETTINGS

From the Main Menu, press 4 to work with Settings. The following settings are available.

Press 1 to work with group lists - add / edit / delete group lists.

Press 2 to work with timesaver settings - turn autoplay on / off, work with Urgent Message settings and change your message header and body settings.

Press 3 to work with Security – change the pin, set fast login or set skip pin.

Press 5 to work with Notifications - message waiting indicator, email notifications and phone notifications.

Press 6 for Additional Settings - Check the Operator number or turn Marketing broadcasts on / off.

Press 0 to hear helpful hints.

**TRANSFER TO VOICEMAIL:** Sends a caller directly to voicemail without ringing the phone.

- + Tap MORE > TRANSFER (call holds).
- + Enter \*99 and Extension Number.
- + Tap TRANSFER.
- + Tap B TRANSFER.

LEAVE A MESSAGE FOR ANOTHER USER WITHOUT RINGING THE PHONE:

Listanina to Massaca

- + Press \*99
- + Enter Extension Number and tap CALL.